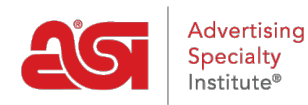

[Support Produit](https://kb.asicentral.com/fr/kb) > [ESP Admin](https://kb.asicentral.com/fr/kb/esp-admin) > [Statut de la commande](https://kb.asicentral.com/fr/kb/articles/order-status)

## Statut de la commande

Jennifer M - 2019-06-07 - [ESP Admin](https://kb.asicentral.com/fr/kb/esp-admin)

En tant qu'administrateur pour ESP, vous pouvez gérer l'état de la commande. Les commandes ESP ont deux statuts de commande standard: ouvert et fermé, mais vous pouvez ajouter autant de statuts de commande que vous le souhaitez.

Cliquez sur l'avatar (icône de l'utilisateur) dans le coin supérieur droit, puis sélectionnez Paramètres. Ensuite, cliquez sur état de la commande dans les options de gauche.

Dans la section État de la commande, vous pouvez modifier les options standard d'ouverture et de fermeture en plaçant le curseur sur la liste et en cliquant sur l'icône de crayon. Tout état de commande que vous ajoutez peut être personnalisé à tout moment et peut également être supprimé à l'aide de l'icône de la corbeille.

*Remarque:* Alors que vous êtes en mesure de modifier les statuts ouverts et fermés, vous ne pouvez pas les supprimer.

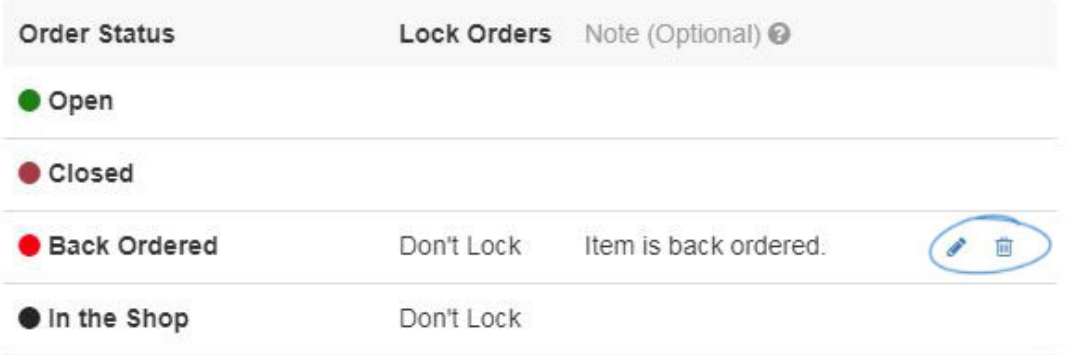

Pour ajouter un nouvel état de commande personnalisé, cliquez sur le bouton Ajouter un statut de commande.

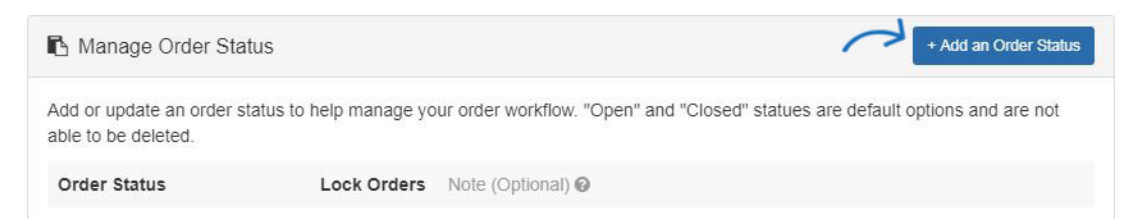

Dans la zone Ajouter un statut de commande, vous devez entrer un nom pour l'état de la commande et sélectionner une couleur. Vous pouvez ajouter une note détaillant le statut si nécessaire. Vous pouvez également utiliser la liste déroulante verrouiller les ordres pour sélectionner un niveau de verrouillage. Le verrouillage signifie que des modifications ne peuvent pas être apportées à l'ordre lorsqu'il est dans ce statut.

**Ne pas verrouiller**

La modification de cet État ne verrouille pas la commande.

## **Verrouillage de l'utilisateur**

L'ordre sera verrouillé, mais les utilisateurs sont en mesure de changer l'État et déverrouiller la commande.

## **Verrouillage admin**

La commande sera verrouillée et seuls les administrateurs peuvent modifier le statut.

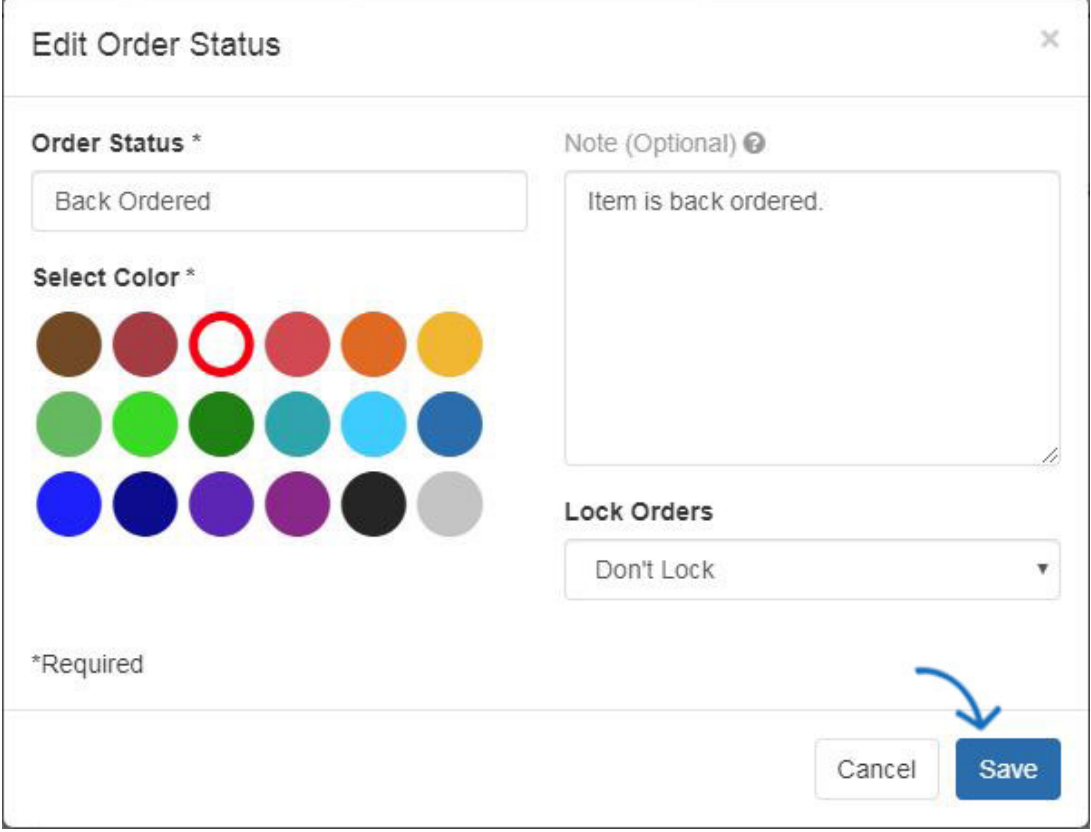

Lorsque vous avez terminé, cliquez sur le bouton enregistrer.